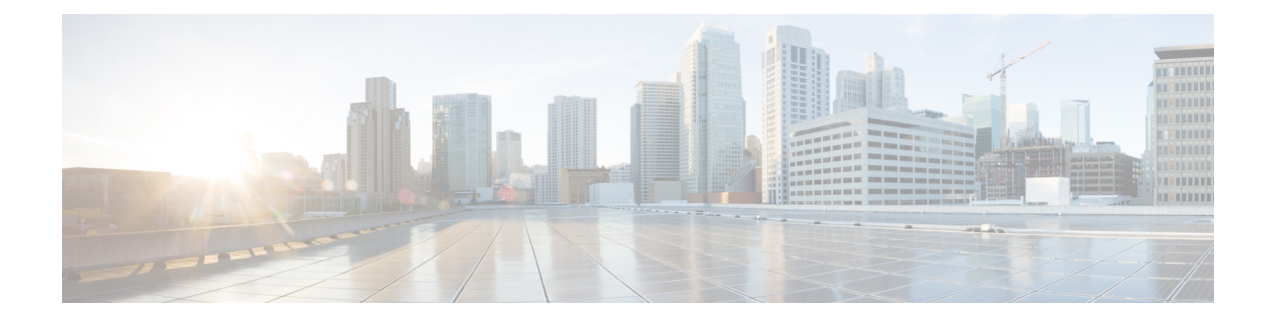

# **Log Forwarding Overview**

- Log [Forwarding](#page-0-0) Security Events and Traffic Logs, on page 1
- Gateway Metrics [Forwarding](#page-3-0) Profile, on page 4
- Add an Event, Traffic Log [Forwarding](#page-6-0) Profile, or Metrics Forward Profile to a Gateway, on page 7
- Remove an Event, Traffic Log [Forwarding](#page-6-1) Profile, or Metrics Forward Profile from a Gateway, on page [7](#page-6-1)
- Log [Forwarding](#page-7-0) Discovery Logs, on page 8

# <span id="page-0-0"></span>**Log Forwarding - Security Events and Traffic Logs**

Security Information Event Management (SIEM) systems are solutions that specialize in combining security information and security event information together into a single management platform. The security and event information will originate from 3rd party security solutions that are configured to forward this information to the SIEM.

Multicloud Defense supports viewing security event information directly within the UI. These events are available under the **Investigate** > **Flow Analytics**section. The events are categorized and viewable asfollows:

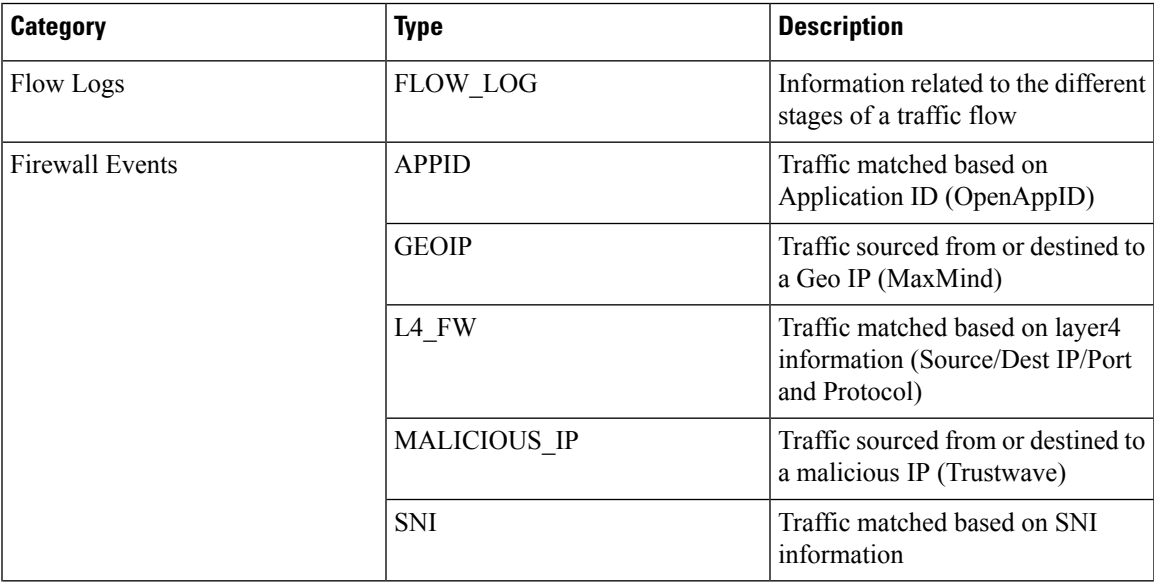

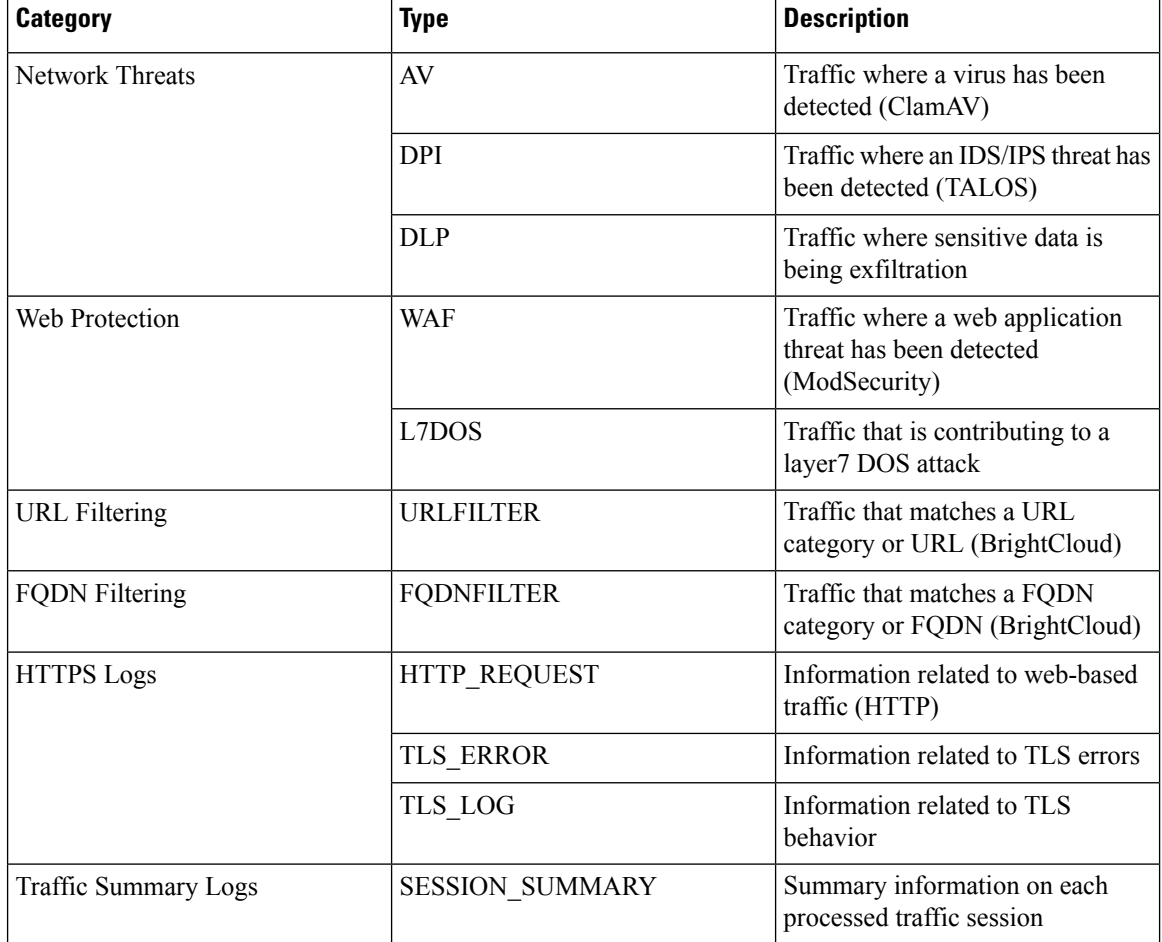

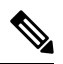

Flow Logs are deprecated in 2.10 and later gateway releases. The information contained within each flow Log is made available as part of the session information available in **Traffic Summary** > **Logs**. **Note**

Each of the event categories can be sent to a SIEM using a log forwarding profile. The SIEMs currently supported by Multicloud Defense are:

- AWS S3 [Bucket](cisco-multicloud-defense-user-guide_chapter32.pdf#nameddest=unique_289)
- [Datadog](cisco-multicloud-defense-user-guide_chapter32.pdf#nameddest=unique_290)
- GCP [Logging](cisco-multicloud-defense-user-guide_chapter32.pdf#nameddest=unique_291)
- [Microsoft](cisco-multicloud-defense-user-guide_chapter32.pdf#nameddest=unique_292) Sentinel
- [Splunk](cisco-multicloud-defense-user-guide_chapter32.pdf#nameddest=unique_293)
- [Sumo](cisco-multicloud-defense-user-guide_chapter32.pdf#nameddest=unique_294) Logic
- [Syslog](cisco-multicloud-defense-user-guide_chapter32.pdf#nameddest=unique_295)

A log forwarding profile can be operated on using the steps outlined below:

# **Create a Standalone Event or Traffic Log Profile**

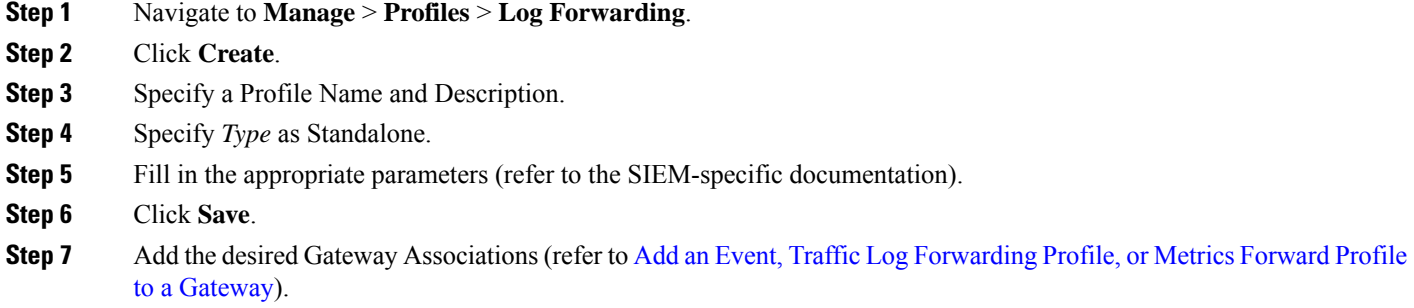

# **Edit a Standalone Event or Traffic Log Profile**

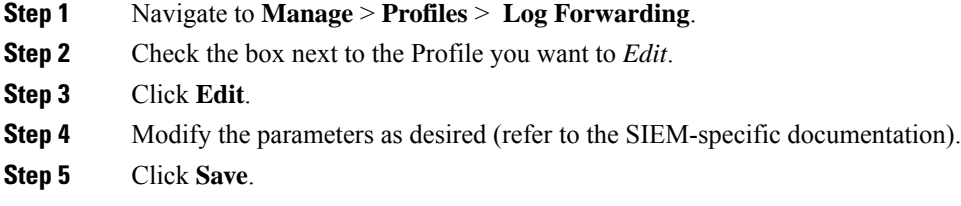

# **Create a Group Event or Traffc Log Profile**

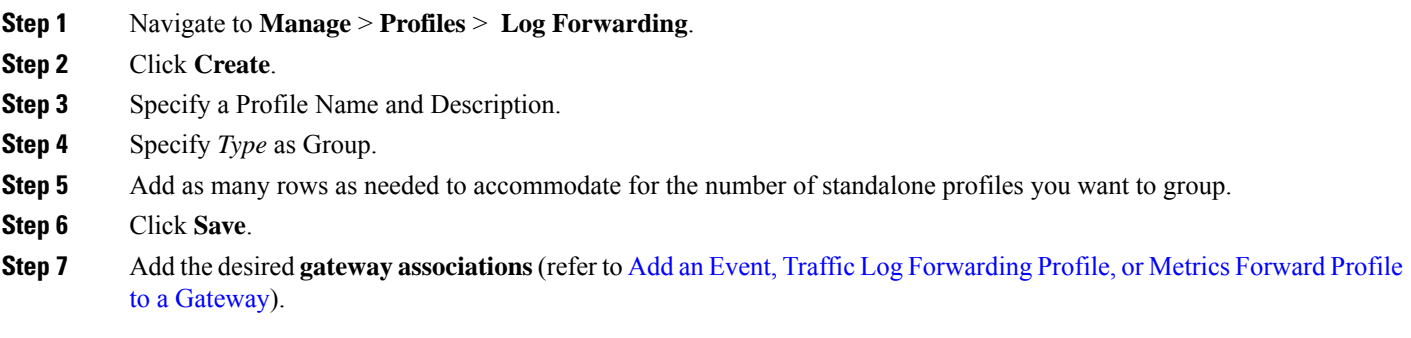

# **Edit a Group Event or Traffc Log Profile**

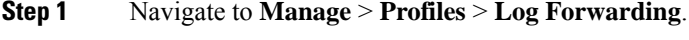

**Step 2** Check the box next to the Profile you want to *Edit*.

**Step 3** Click **Edit**. **Step 4** Modify, Add or Remove Standalone Profiles. **Step 5** Click **Save**.

#### **View an Event or Traffic Log Forwarding Profile**

- **Step 1** Navigate to **Manage** > **Profiles** > **Log Forwarding**.
- **Step 2** Select the Profile link you want to view the *Details*.
- **Step 3** View the *Details* information.

### **Delete an Event or Traffc Log Profile**

Use the following procedure to delete the profile from your dashboard:

#### **Before you begin**

You **must** remove the association between the event or profile and the gateway before you delete the profile from your dashboard. See Remove an Event, Traffic Log Forwarding Profile, or Metrics Forward Profile from a [Gateway](#page-6-1) for more information.

- **Step 1** Navigate to **Manage** > **Profiles** > **Log Forwarding**.
- **Step 2** Check the box next to the Profile you want to *Delete*.
- **Step 3** Click **Delete**.
- <span id="page-3-0"></span>**Step 4** Confirm the *Delete* operation by clicking **Yes** or **No**.

# **Gateway Metrics Forwarding Profile**

This profile is intended to forward gateway metrics generated by the Multicloud Defense Gateway for data monitoring and analysis.While the metrics are generated by the gateway, it isthe Multicloud Defense Controller that forwards the metrics to the third party analysis application. With this forwarding profile you are able to monitor, analyze, and organize your gateway metrics without logging into Multicloud Defense. Use this information to gauge the performance and behavior of your gateway environment; you can also utilize this information for environmental troubleshooting.

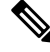

**Note**

As of Multicloud Defense Controller version 23.09, only Datadog is supported as a third party analytics application.

For the majority of analytics applications available, for example, Datadog, you must already be an authorized user to access the tool's APIs and rendered data.

### **Create a Standalone Metrics Forwarding Profile**

Use the following procedure to create a standalone profile and forward metrics to be processed by a third party:

#### **Before you begin**

You must have at least one third party application to forward the metric to prior to creating this profile.

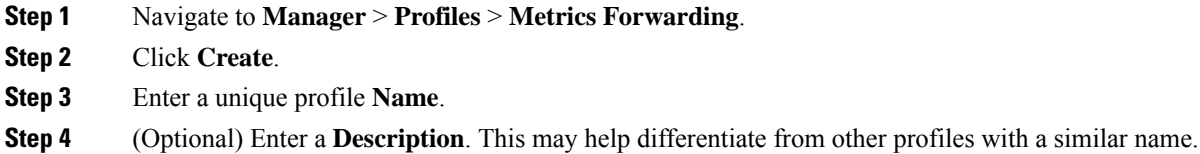

- **Step 5** Expand the **Type** drop-down menu and select **Standalone**.
- **Step 6** Expand the **Destination** drop-down menu and select the third-party application to process and analyze the metrics.
- **Step 7** Enter the **Endpoint** to be used as the endpoint location for the metrics.
- **Step 8** Click **Save**.

If you select Datadog as your analyitics application, the **Endpoint** is filled in by default with an HTTPs webhook. This entry, if defaulted, can be modified prior to saving the profile.

#### **What to do next**

- View a Profile [Details](cisco-multicloud-defense-user-guide_chapter21.pdf#nameddest=unique_190)
- Add a Gateway [Association](cisco-multicloud-defense-user-guide_chapter21.pdf#nameddest=unique_191) to a Profile

## **Edit a Standalone Metrics Forwarding Profile**

Use the following procedure to edit a standalone profile that has already been created.

- **Step 1** Navigate to **Manage** > **Profiles** and select the appropriate profile **Type**.
- **Step 2** Check the box next to the profile you want to edit.
- **Step 3** Click **Edit**.
- **Step 4** Modify the parameters as desired.
- **Step 5** Click **Save**.

## **Create a Group Metrics Forwarding Profile**

In this process, you create a profile and then assign it to a specific gateway. A group profile combines up to five standalone metrics forwarding profile that can then be assigned to a single gateway. Use the following procedure to create a grouped metrics forward profile:

#### **Before you begin**

- You must have at least one third party application to forward the metric to prior to creating this profile.
- You must have at least two standalone metrics forwarding profiles already created. See Create a Standalone Metrics [Forwarding](cisco-multicloud-defense-user-guide_chapter20.pdf#nameddest=unique_221) Profile for more information.
- **Step 1** In the Multicloud Defense Controller interface navigate to **Manager** > **Profiles** > **Metrics Forwarding**.
- **Step 2** Click **Create**.
- **Step 3** Enter a unique **Profile Name**
- **Step 4** (Optional) Enter a **Description**. This may help differentiate between profiles with a similar name.
- **Step 5** Expand the **Type** drop-down menu and select **Group**.
- **Step 6** Under **Group Details**, click **Add** for every new row you need to add to the profile.
- **Step 7** Expand the drop-down menus for each row to select a profile to add to the group. If you want to remove a profile at any point prior to saving, select the profile's checkbox so it is highlighted and select **Remove**.
- **Step 8** Click **Save**.

#### **What to do next**

- View a Profile [Details](cisco-multicloud-defense-user-guide_chapter21.pdf#nameddest=unique_190)
- Add a Gateway [Association](cisco-multicloud-defense-user-guide_chapter21.pdf#nameddest=unique_191) to a Profile

#### **Edit a Group Profile**

Use the following procedure to edit a set of grouped profiles that has already been created:

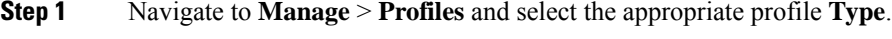

- **Step 2** Check the box next to the profile you want to *Edit*.
- **Step 3** Click **Edit**.
- **Step 4** Modify, add or remove group profiles.
- **Step 5** Click **Save**.

### **Delete a Profile**

Use the following procedure to delete the profile from your dashboard:

Ш

#### **Before you begin**

You **must** remove the association between the profile and the gateway before you delete the profile from your dashboard. See Remove an Event, Traffic Log Forwarding Profile, or Metrics Forward Profile from a Gateway for more information.

- **Step 1** Navigate to **Manage** > **Profiles** and select the appropriate profile **Type**.
- **Step 2** Check the box next to the profile you want to delete.
- **Step 3** Click **Delete**.
- <span id="page-6-0"></span>**Step 4** Click **Yes** or **No** to either confirm or cancel the delete action.

# **Add an Event, Traffic Log Forwarding Profile, or Metrics Forward Profile to a Gateway**

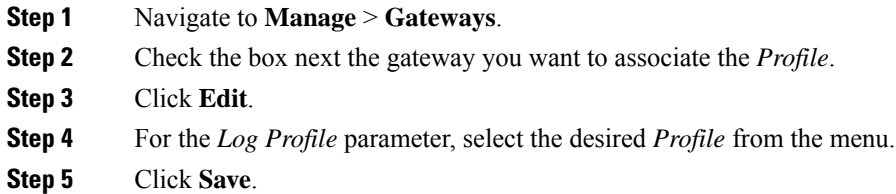

# <span id="page-6-1"></span>**Remove an Event, Traffic Log Forwarding Profile, or Metrics Forward Profile from a Gateway**

- **Step 1** Navigate to **Manage** > **Gateways**.
- **Step 2** Check the box next the gateway you want to de-associate the *Profile*.
- **Step 3** Click **Edit**.
- **Step 4** For the *Log Profile* parameter, click the 'X' next to the *Profile* to remove it.
- **Step 5** Click **Save**.
	- A LogForwardingProfile can also be associated with a gateway at time of gateway creation. The*Log Profile* parameter is available during the gateway creation process, where the desired *Profile* can be selected from the menu. **Note**

# <span id="page-7-0"></span>**Log Forwarding - Discovery Logs**

Discovery logs may be forwarded to Security Information Event Management (SIEM) systems to aggregate into a single management platform.

Multicloud Defense supports viewing security event information directly within the UI. These events are available under the **Investigate** > **Traffic** section. The events are categorized and viewable as follows:

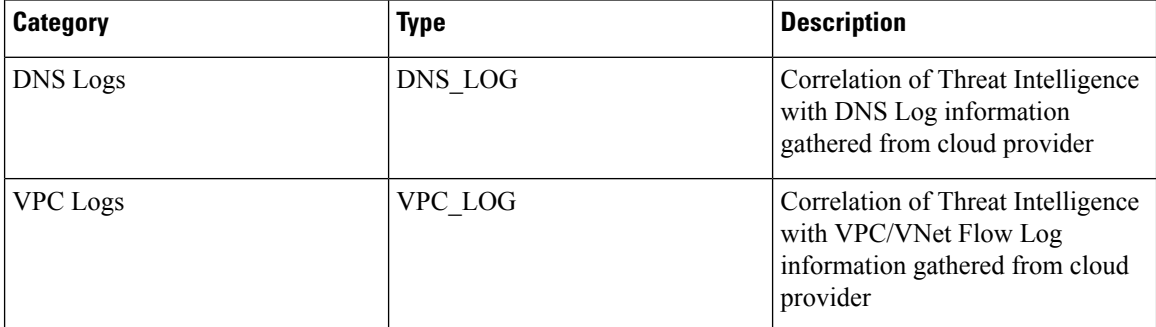

Each of the categories can be sent to a SIEM using a Log Forwarding Profile and attaching the Profile to the onboarded Cloud Account. The Log Forwarding destinations currently supported by Multicloud Defense are:

- AWS S3 [Bucket](cisco-multicloud-defense-user-guide_chapter32.pdf#nameddest=unique_289)
- [Datadog](cisco-multicloud-defense-user-guide_chapter32.pdf#nameddest=unique_290)
- GCP [Logging](cisco-multicloud-defense-user-guide_chapter32.pdf#nameddest=unique_291)
- [Microsoft](cisco-multicloud-defense-user-guide_chapter32.pdf#nameddest=unique_292) Sentinel
- [Splunk](cisco-multicloud-defense-user-guide_chapter32.pdf#nameddest=unique_293)
- [Sumo](cisco-multicloud-defense-user-guide_chapter32.pdf#nameddest=unique_294) Logic
- [Syslog](cisco-multicloud-defense-user-guide_chapter32.pdf#nameddest=unique_295)

To forward Discovery Logs, use the steps below:

#### **Create a Standalone Discovery Log Profile**

- **Step 1** Navigate to **Manage** > **Profiles** > **Log Forwarding**.
- **Step 2** Click **Create**.
- **Step 3** Specify a Profile Name and Description.
- **Step 4** Specify *Type* as Standalone.
- **Step 5** Fill in the appropriate parameters (refer to the SIEM-specific documentation).
- **Step 6** Click **Save**.
- **Step 7** Associate the Log Profile to the desired Cloud Accounts (refer to Add a [Discovery](#page-9-0) Log Profile with a Cloud Account).

### **Edit a Standalone Discovery Log Profile**

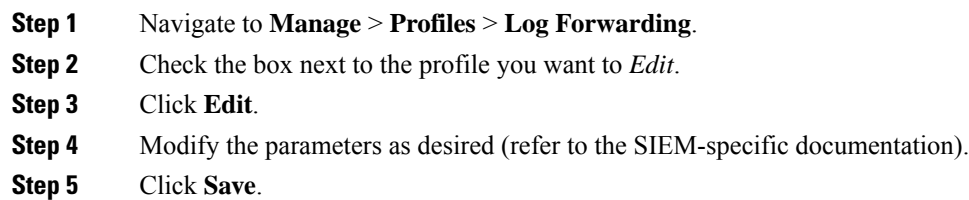

## **Create a Group Discovery Log Profile**

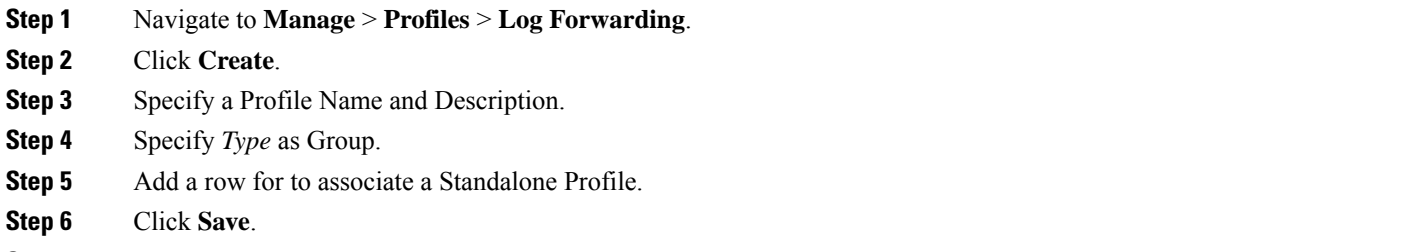

**Step 7** Add the desired Gateway Associations (refer to Add an Event, Traffic Log Forwarding Profile, or Metrics Forward Profile to a [Gateway](#page-6-0)).

## **Edit a Group Discovery Log Profile**

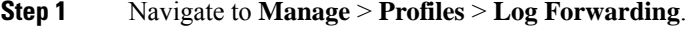

- **Step 2** Check the box next to the Profile you want to *Edit*.
- **Step 3** Click **Edit**.
- **Step 4** Modify, Add or Remove Standalone Profiles.
- **Step 5** Click **Save**.

# **View a Discovery Log Profile Details**

- **Step 1** Navigate to **Manage** > **Profiles** > **Log Forwarding**.
- **Step 2** Select the Profile link you want to view the *Details*.
- **Step 3** View the *Details* information.

## <span id="page-9-0"></span>**Add a Discovery Log Profile with a Cloud Account**

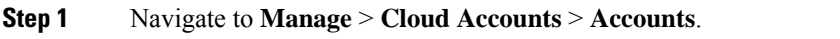

- **Step 2** Check the box next the cloud account you want to associate the *Profile*.
- **Step 3** Click **Actions** > **Update Log Profile**.
- **Step 4** Select the **Log Profile** object for cloud logs forwarding profile.
- **Step 5** Click **Save & Continue**.

## <span id="page-9-1"></span>**Remove a Discovery Log Profile from a Cloud Account**

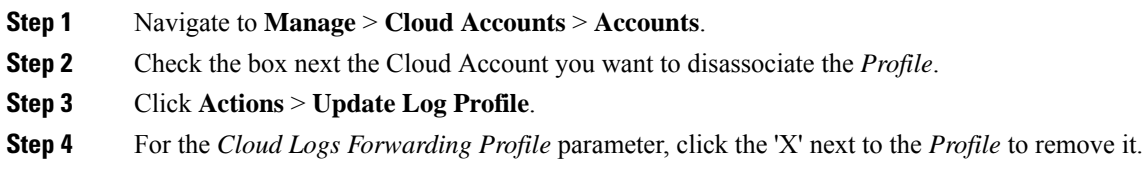

**Step 5** Click **Save & Continue**.

# **Delete a Discovery Log Profile**

Use the following procedure to delete the profile from your dashboard:

#### **Before you begin**

You **must** remove the association between the profile and the gateway before you delete the profile from your dashboard. See Remove a [Discovery](#page-9-1) Log Profile from a Cloud Account for more information.

- **Step 1** Navigate to **Manage** > **Profiles** > **Log Forwarding**.
- **Step 2** Check the box next to the Profile you want to *Delete*.
- **Step 3** Click **Delete**.
- **Step 4** Confirm the *Delete* operation by clicking **Yes** or **No**.